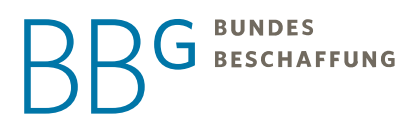

# ANLEITUNG ZUR B E S T E L L U N G D E S C O V I D- 1 9 I M P F S T O F F E S

**Schritt für Schritt vom ersten Einstieg bis zur Bestellung des COVID-19 Impfstoffes**

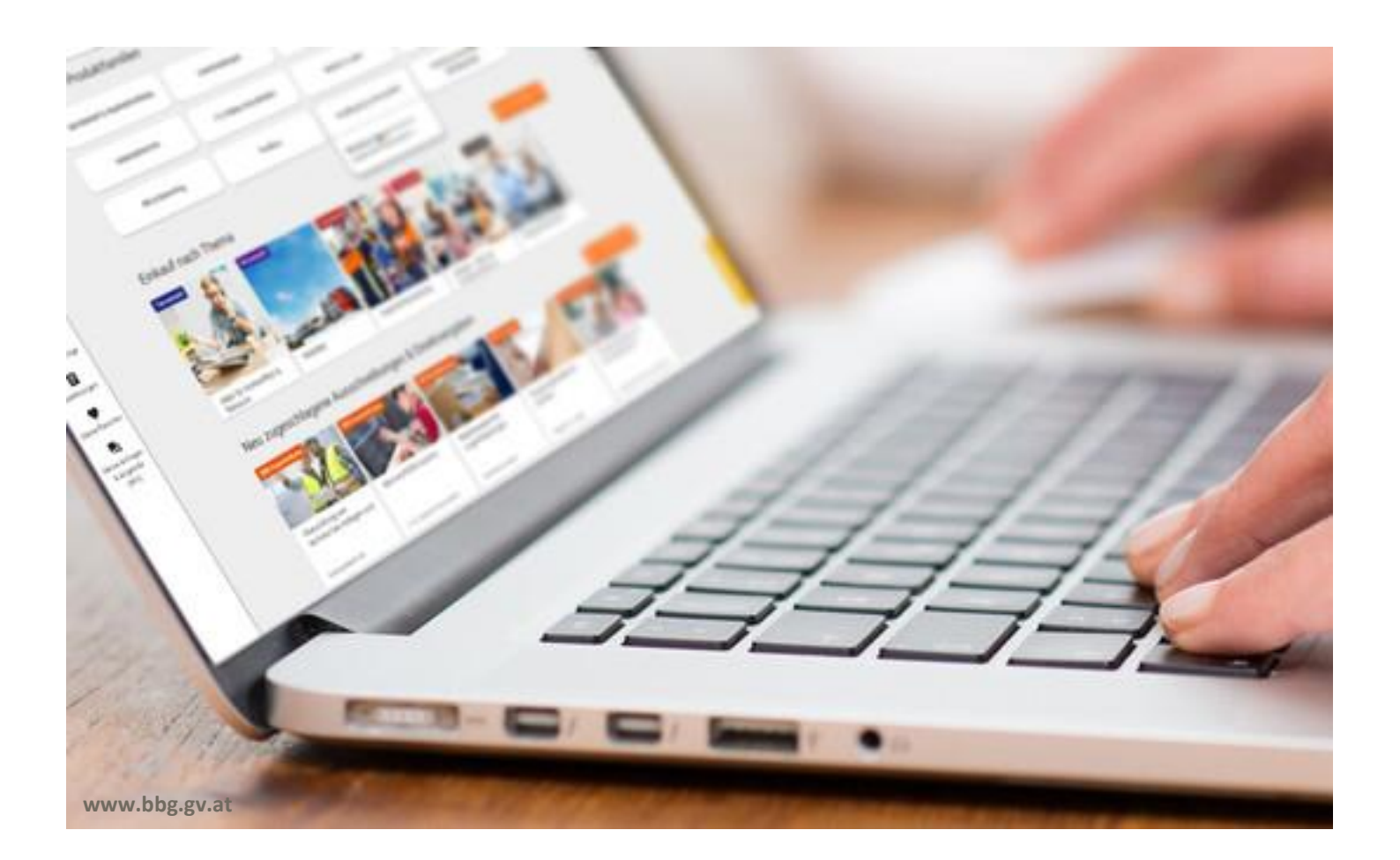

## **BUNDES** BESCHAFFUNG

- 1) **Öffnen** Sie den Impf-e-Shop unter folgendem **Link**: <https://www.e-shop.gv.at/e-shopx/#/custom/covidimpfstoff>
- 2) Ihre **Anmeldedaten** (Usernamen & Passwort) haben Sie vorab per **E-Mail** von uns bekommen. Geben Sie diese in die Anmeldemaske ein und klicken Sie auf "Login":

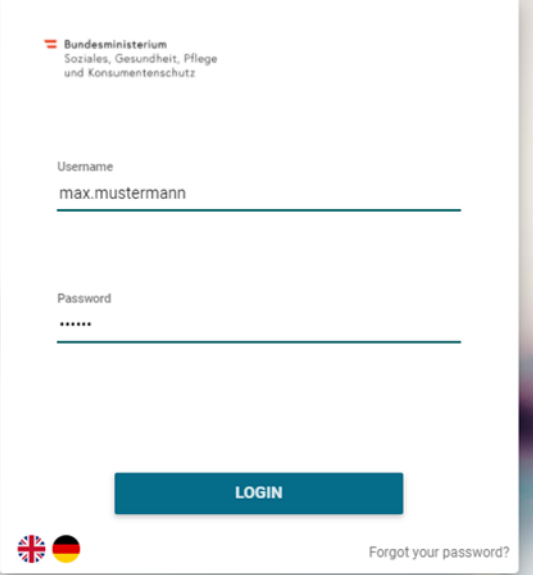

- 3) Lesen Sie den **Informationstext** rund um den Impfstoff und folgen Sie der Anleitung.
- 4) Klicken Sie auf Ihr Profil und danach auf "Profil anzeigen":

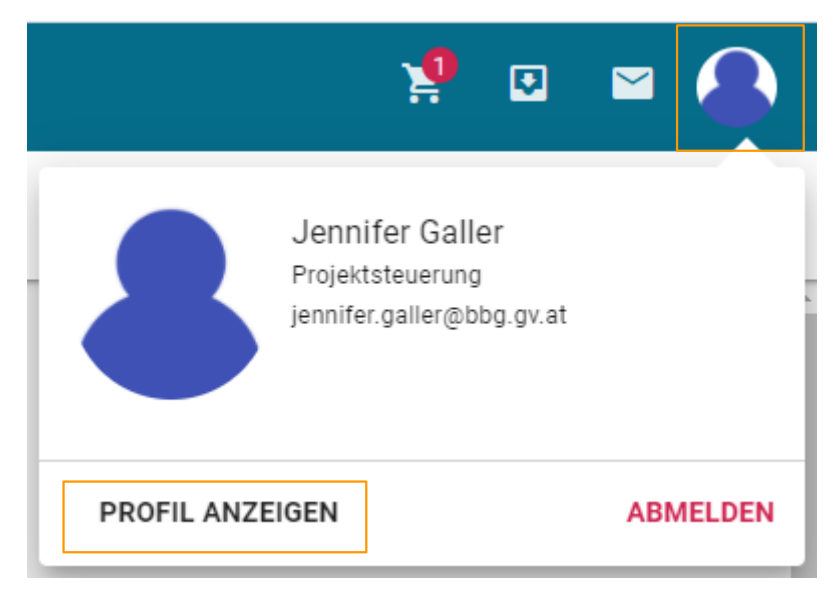

5) Öffnen Sie das **Adressbuch** über die Menüleiste:

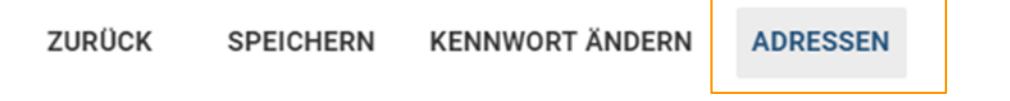

## **BUNDES BESCHAFFUNG**

6) Öffnen und ändern Sie **bestehende Adressen**, indem Sie die Adresszeile markieren und die Details öffnen:

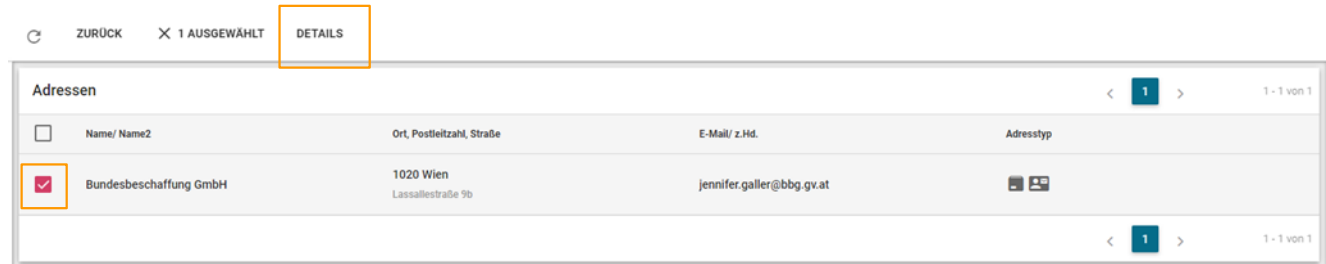

7) **Neue** und zusätzliche **Lieferadressen** können in der Adressübersicht über das Plus-Symbol angelegt werden:

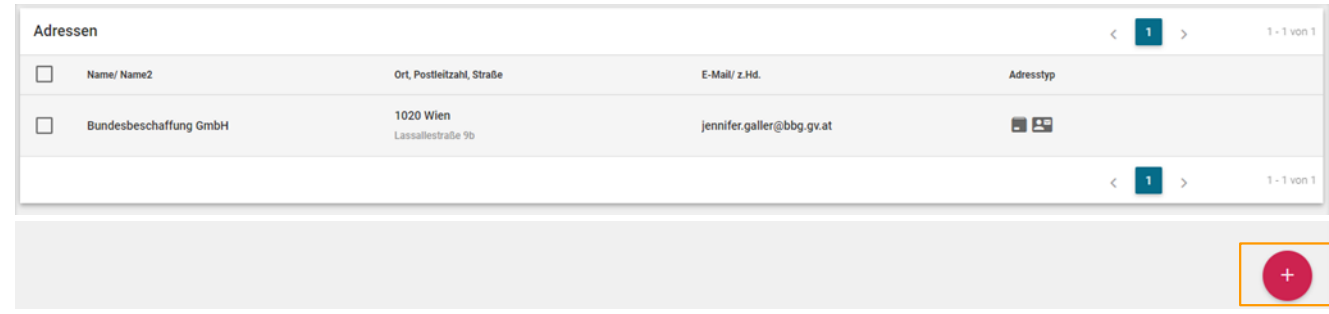

*8) Klicken Sie in der Menüleiste auf "Zurück" um zu Ihren Benutzerdaten zurückzukehren:*

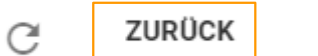

**DRUCKEN** 

*9) Überprüfen Sie Ihre personenbezogenen Daten und Speichern Sie etwaige Änderungen ab:*

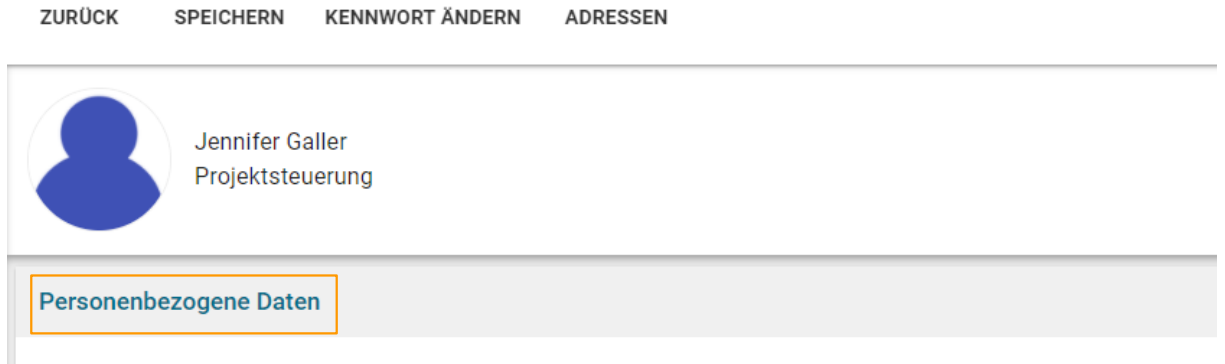

10)Sie sind nun bereit, die **Bestellung durchzuführen.** Wenn Sie Ihre Änderungen gespeichert haben, werden Sie automatisch zur Startseite Sollten Sie keine Änderungen gespeichert haben, klicken Sie auf das Logo links oben, um zur Startseite zurückzukehren.

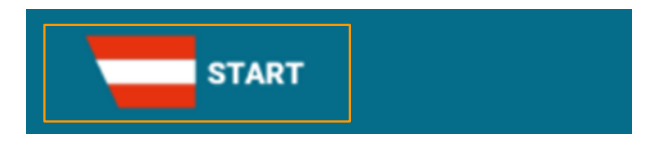

## **BUNDES** BUNDES<br>BESCHAFFUNG

11)Klicken Sie auf den **Impfstoffreiter**:

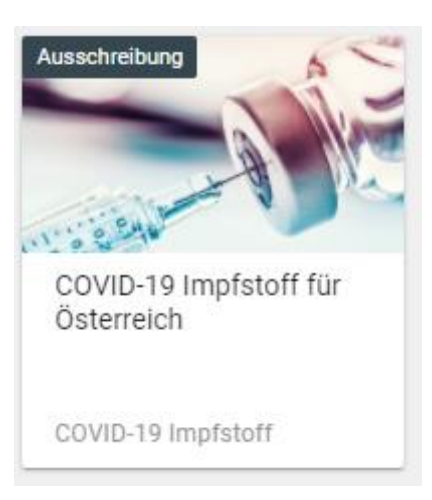

12)Hinweis: Ihr Benutzer wurde je nach Lieferort einem Bundesland zugeordnet. Im Regelfall sehen Sie nur ihr zugeordnetes Bundesland.

In Ausnahmefällen sind einzelne User berechtigt, für mehrere Bundesländer zu bestellen. Sollten Sie für mehrere Bundesländer bestellberechtigt sein, achten Sie darauf, das korrekte Bundesland für Ihre Bestellung auszuwählen:

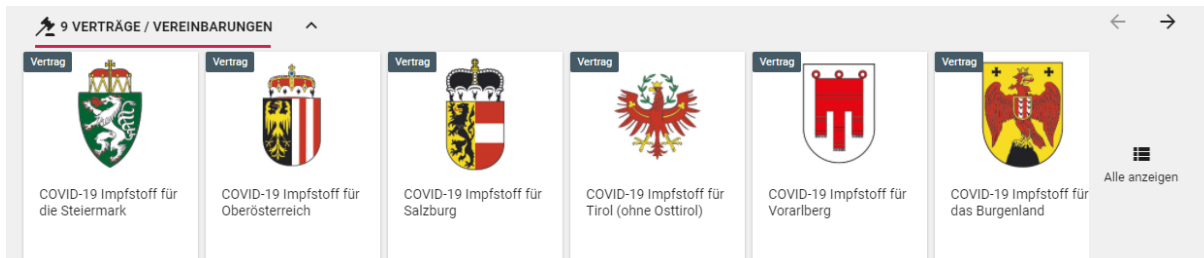

*13)*Achten Sie darauf, die korrekte, sprich **1. Oder 2. Impfdosis** auszuwählen und öffnen Sie das jeweilige Produkt:

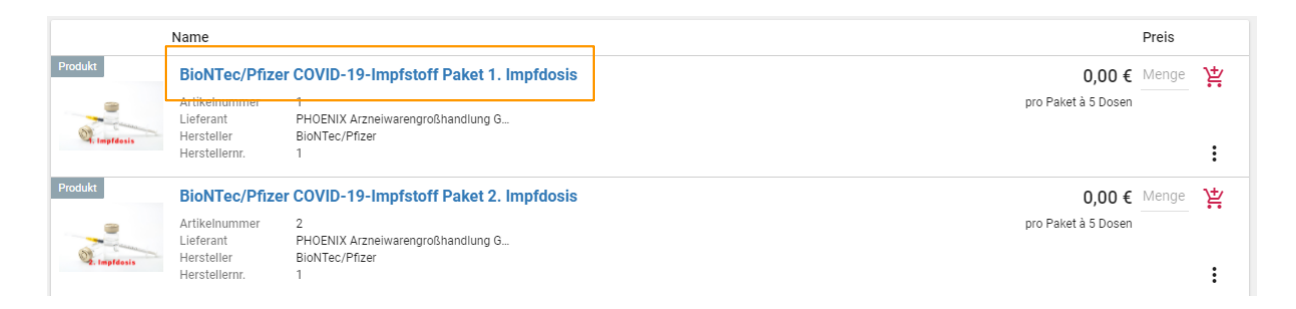

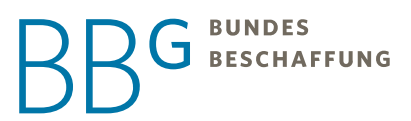

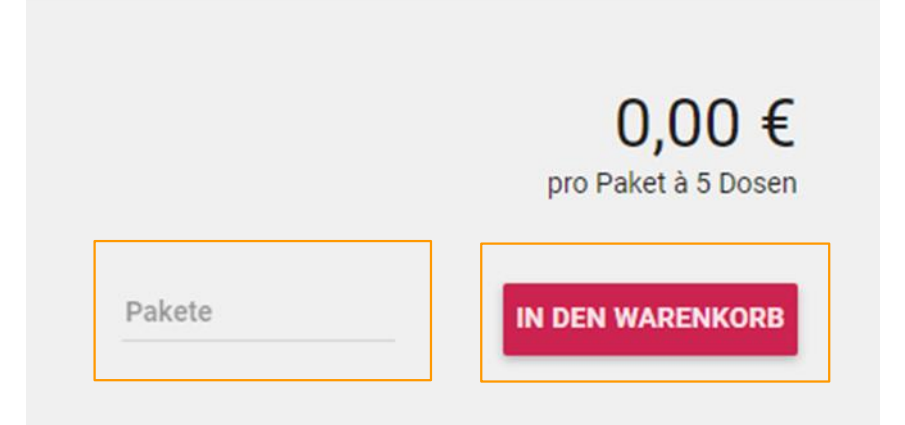

14)Geben Sie die gewünschte **Menge** ein (Achtung: Mindestbestellmenge 3 Pakete!) und legen Sie diese **in den Warenkorb**:

15)*Öffnen Sie Ihren Warenkorb:*

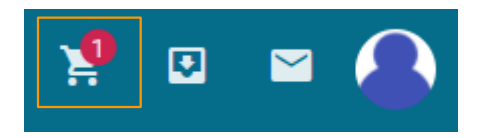

16)*Überprüfen Sie Ihre Lieferadresse und die Bestellpositionen.*

17)*Geben Sie Ihren gewünschten Liefertermin an:*

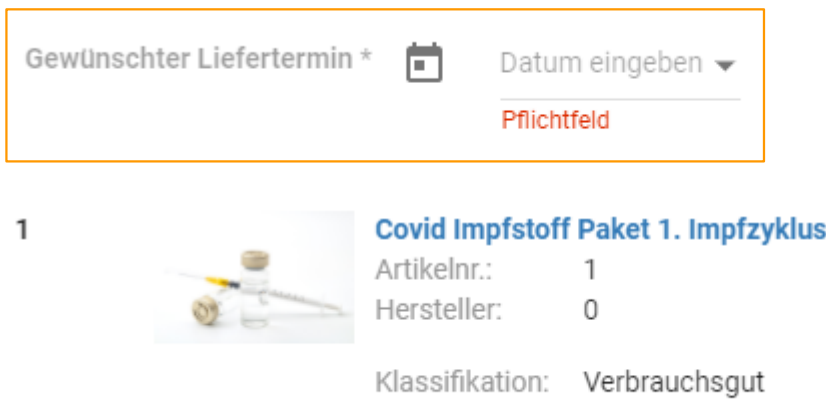

*Der gewünschte Liefertermin kann zwischen 3 und 20 Tagen in der Zukunft liegen. Eine Lieferung an Sonntagen ist nicht möglich.*

## **BUNDES BESCHAFFUNG**

#### **FÜR ALLE BUNDESLÄNDER AUSSER KÄRNTEN**

**18)Schließen Sie Ihre Bestellung ab:**

**BESTELLUNG ABSCHLIESSEN** 

#### **FÜR KÄRNTEN**

Für Bestellungen aus Kärnten wird die Bestellung an einen Genehmiger übermittelt. Sobald die Bestellung genehmigt ist, wird diese an den jeweiligen Großhändler übermittelt.

Die folgende Anleitung gilt hierbei ausschließlich für Besteller aus Kärnten!

19)*Klicken Sie auf "Genehmigungsschritt hinzufügen":*

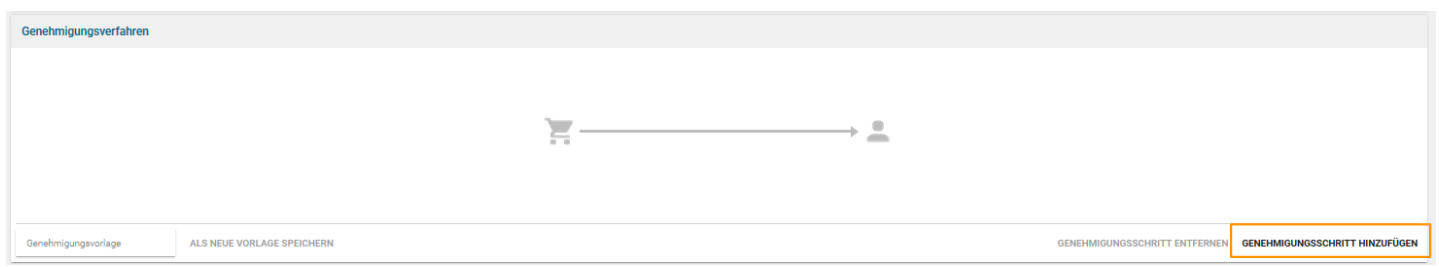

20)*Klicken Sie auf "Genehmiger wählen":*

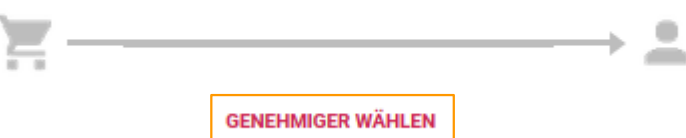

# BUNDES<br>Seschaffung

21)*Wählen Sie Ihren Genehmiger aus der Liste aus:*

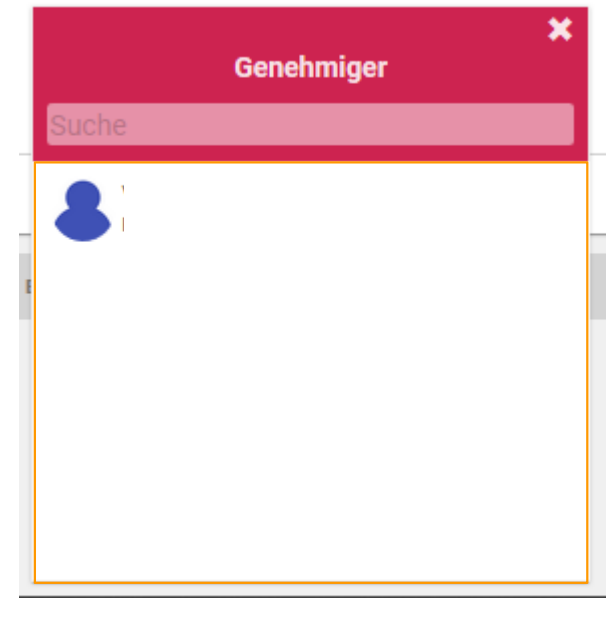

22)*Schließen Sie Ihre Bestellung ab:*

#### Bei Fragen zum e-Shop unterstützt Sie unser Helpcenter!

Unser Helpcenter ist telefonisch unter +43 1 245 70-0 sowie per E-Mail an [office@bbg.gv.at](mailto:office@bbg.gv.at) für Sie erreichbar!

**BESTELLUNG ABSCHLIESSEN**